# **Личный кабинет Поставщика Aston Online**

**[https://online.aston.ru](https://online.aston.ru/)**

**Раздел «Электронная очередь»**

### **Инструкция Владельца груза**

#### **1. Бронировать тайм-слот**

Укажите свой контактный телефон для оперативной связи с оператором электронной очереди по доставке продукции. Укажите электронную почту для получения информации по слотам и нажмите кнопку сохранить. Если отметить пункт «Хочу получать информацию по слотам по электронной почте», то будут приходить письма при переносе или отмене тайм-слотов в электронной очереди Астон.

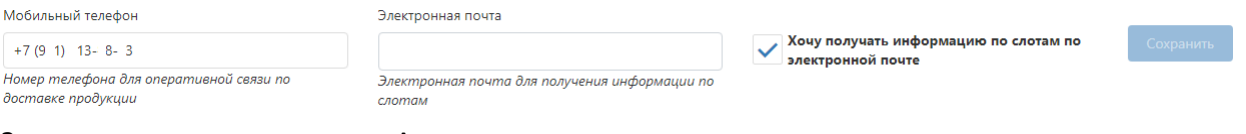

# Запись в электронную очередь Астон.

Выберите продукт, пункт выгрузки и дату – загрузятся слоты:

Запись в электронную очередь

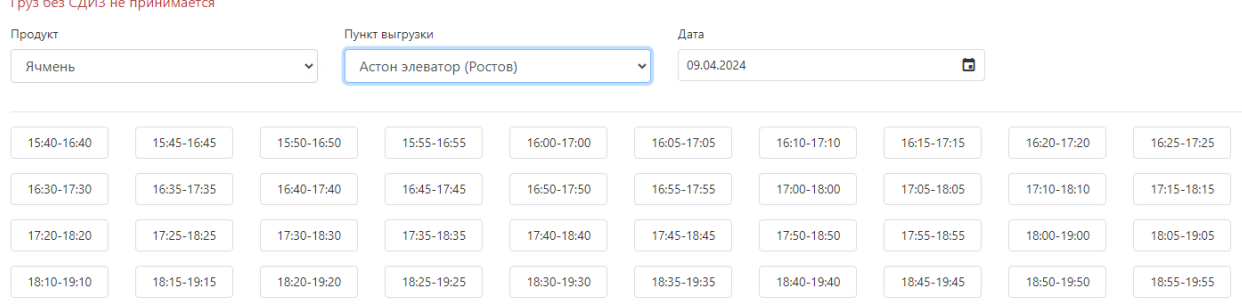

Для бронирования тайм-слота нажмите на тайм-слот и откроется окно для ввода данных:

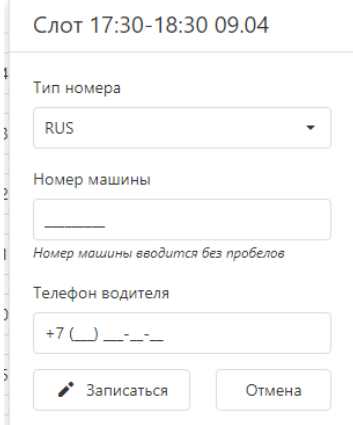

Выберите тип номера. Введите номер машины с регионом кириллицей без пробела (регистр не имеет значения), номер телефона водителя и нажмите кнопку «Записаться».

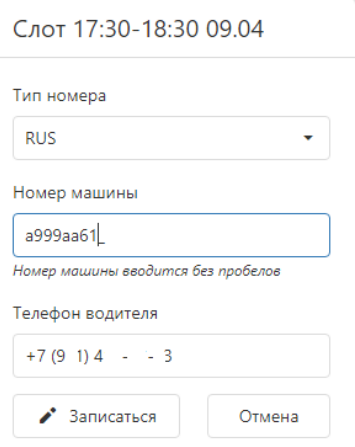

Водитель получит СМС сообщение от ASTON с текстом «**Назначен таймслот. Сообщить о прибытии**» и короткую ссылку для входа в Личный кабинет Водителя. Водитель в Личном кабинете увидит все данные тайм-слота: пункт выгрузки, продукт, дата и время тайм-слота, номер машины.

Тайм-слоты с серым шрифтом не доступны для записи:

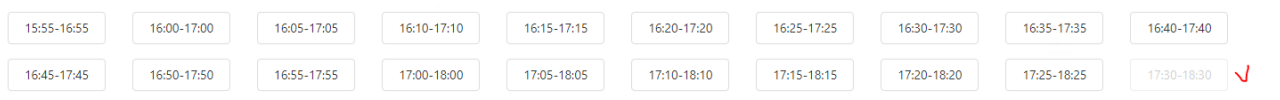

#### **2. Мои тайм-слоты**

В данном разделе отображены все активные слоты в соответствии с заданными фильтрами по датам.

#### 17:00-18:00 12.04

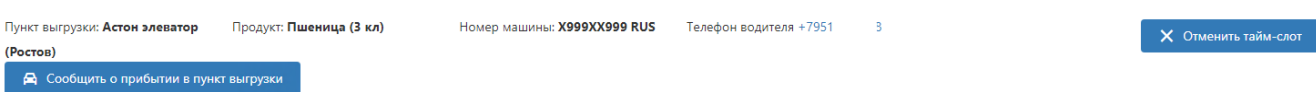

Поиск по слотам может осуществляться по дополнительным фильтрам: продукт, пункт выгрузки, номер машины:

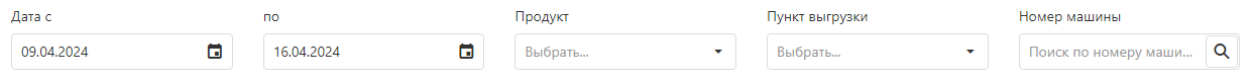

Фильтр

#### √ Только активные слоты

отображает только активные тайм-слоты. Если есть необходимость посмотреть отмененные таймслоты или не прибывшие ТС, надо убрать этот фильтр.

ТС считается не прибывшим, если водитель не сообщил о прибытии во время действия слота.

**Отменить тайм-слот** можно до прибытия водителя в пункт выгрузки. Для этого нажмите на кнопку «Отменить тайм-слот».

**Сообщить о прибытии в пункт выгрузки**: функционал используется, если необходимо сообщить о прибытии в пункт выгрузки вместо водителя. В Личном кабинете Водителя есть соответствующий функционал.

# 15:00-16:00 11.04

Продукт: Пшеница (3 кл) Пункт выгрузки: Астон элеватор

#### (Ростов)

• Сообщить о прибытии в пункт выгрузки

Нажмите «Да», если подтверждаете прибытие:

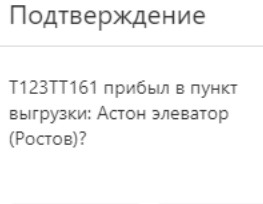

Нет

Да

После отметки о прибытии в пункт выгрузки сотрудники соответствующего пункта выгрузки смогут вызвать водителя с документами к регистратуре и продолжить обработку машины в электронной очереди.

Если кнопка «Сообщить о прибытии в пункт выгрузки» была нажата ошибочно, можно отменить сообщение:

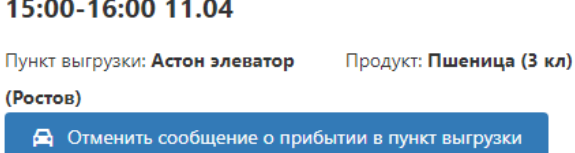

**Важно!** Отменить сообщение о прибытиии можно до вызова водителя к регистратуре.

Слоты отображаются вместе со статусами:

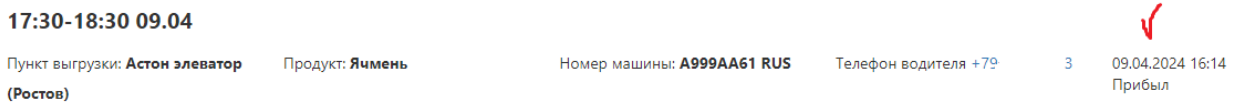

Таким образом Вы сможете отслеживать статусы тайм-слотов и процесс обработки. транспортного средства в системе электронной очереди Астон.

#### **3. Мои грузоперевозчики**

В этом разделе вы можете отправить ссылку для бронирования тайм-слотов электронной очереди менеджеру компании-перевозчика, которая будет перевозить ваш груз, чтобы менеджер этой компании-перевозчика самостоятельно бронировал тайм-слоты для своих водителей. Ссылку можно будет использовать, пока вы не удалите ее.

Мои грузоперевозчики

.<br>Список доверенных грузоперевозчиков (менеджеров, ответственных лиц), которые могут бронировать слоты довстронной электронной очереди Астон для Вашего груза в своем Личном кабинете. Добавляя номер<br>телефона в список, влад

Добавить грузоперевозчика

Нажмите на кнопку «Добавить грузоперевозчика» и откроется окно для ввода данных:

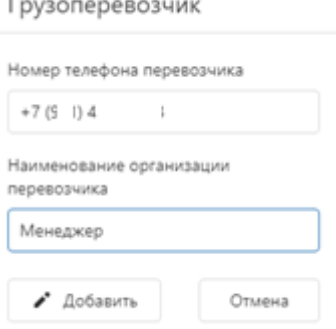

Введите номер телефона и наименование компании Грузоперевозчика и нажмите кнопку «Добавить».

Сразу после добавления в список грузоперевозчиков владелец указанного номера телефона получит СМС с короткой ссылкой для входа в Личный кабинет Грузоперевозчика с функционалом бронирования тайм-слотов и просмотра их статусов. Там он сможет бронировать тайм-слоты для перевозки вашего груза.

Далее грузоперевозчик будет отображен в списке:

 $+79$ . 3 Тест перевозчика

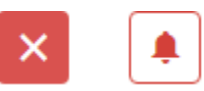

Чтобы запретить бронирование тайм-слотов доверенному перевозчику, нажмите на кнопку:

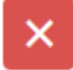

Чтобы отправить повторно ссылку для входа в Личный кабинет Перевозчика, нажмите на кнопку:

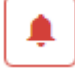

Для смены номера грузоперевозчика нажмите на кнопку:

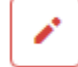

При смене номера грузоперевозчика все слоты, забронированные этим пользователем перенесутся на новый введенный номер телефона.

Если ваши водители занимается бронированием слотов самостоятельно, то также можно отправить ссылку для бронирования тайм-слотов электронной очереди конкретному Водителю, который сам будет бронировать тайм-слоты для перевозки вашего груза. Ссылку можно будет использовать, пока вы не удалите ее.

#### **4. Слоты грузоперевозчиков**

В этом разделе можно посмотреть слоты, забронированные компанией-перевозчиком, которой вы отправили ссылку.